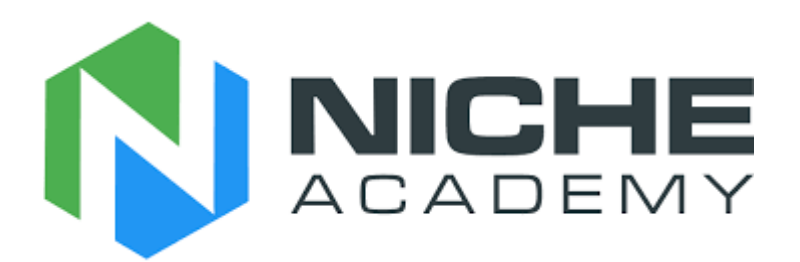

## **Niche Academy Tutorial**

1. Open the Bradley Beach Library Niche Academy website. When it opens, a grid-like view of the resources and e-materials we offer will be shown (image 1). If you scroll, there are more resources available.

Link to website: <https://my.nicheacademy.com/bradleybeach>

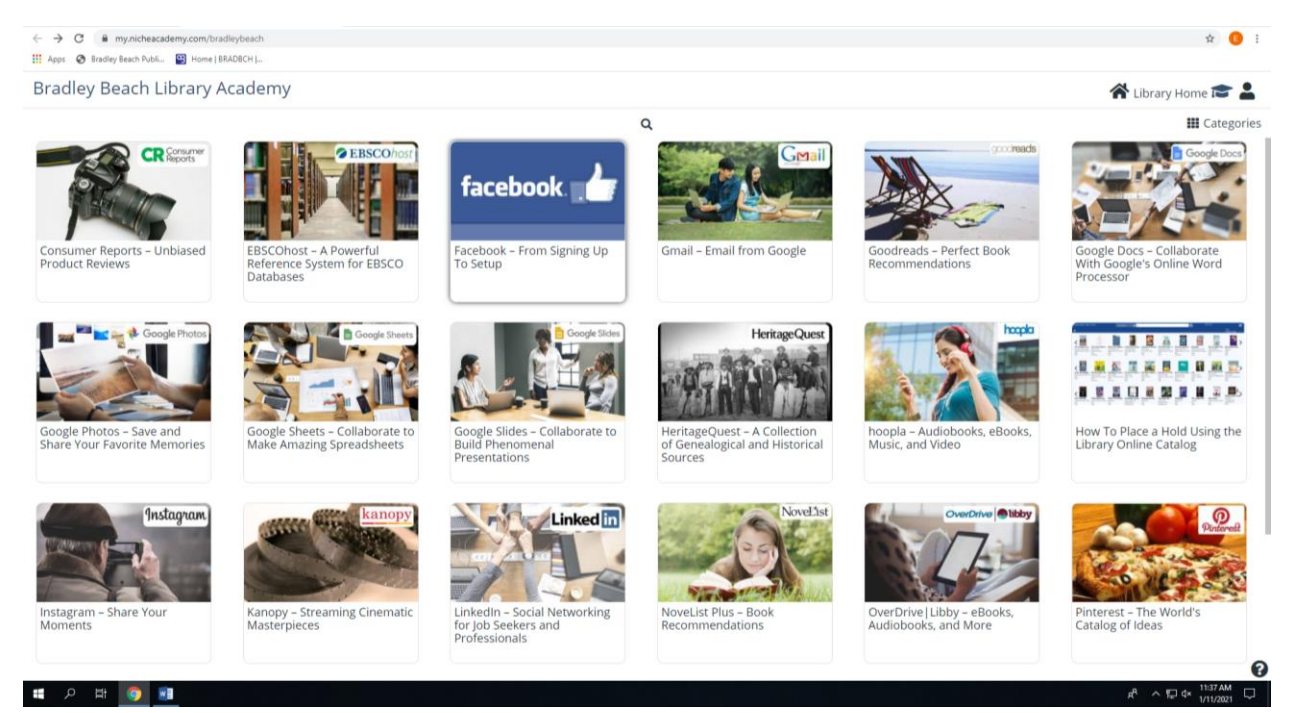

*image 1*

2. Choose a resource you are interested in learning more about. For this example, we'll use Goodreads. Click on its icon (image 2).

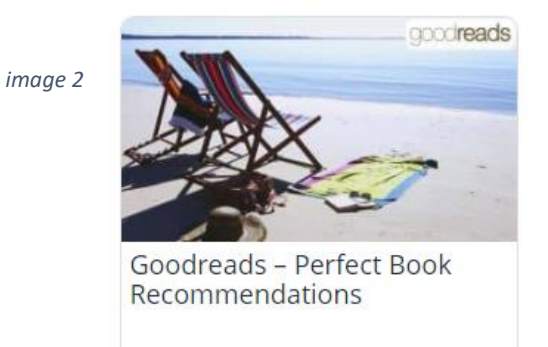

3. When the page loads, you will see a screen that looks similar to this (image 3a). The first video that is displayed is the intro video, explaining what this particular resource is. You can watch the video, or if you prefer, there is a text transcription with pictures just below the video (image 3b). The arrow in image 3a shows where the transcription begins—if you hold your cursor towards the left side of the screen and scroll, you'll find the whole transcription.

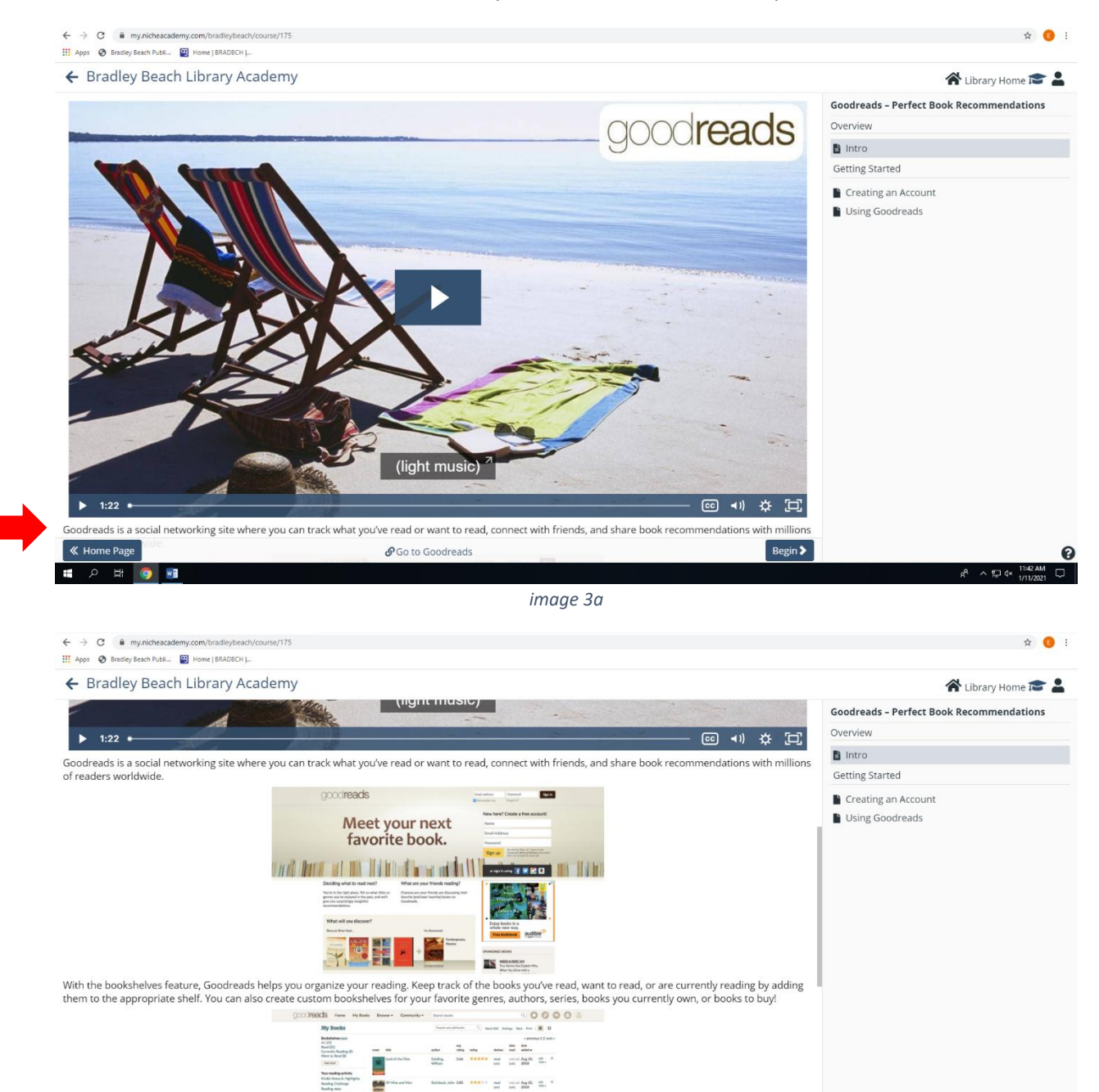

*image 3b*

 $Begin$ 

๏

 $A \wedge B$ 

 $\frac{1}{2} \frac{1}{2} \frac{$  $\overline{\phantom{a}}$ 

E

E

 $\mathbf{H}$  .

So to Goodreads

4. When you have finished watching/reading the introduction, click "Begin" (image 4).

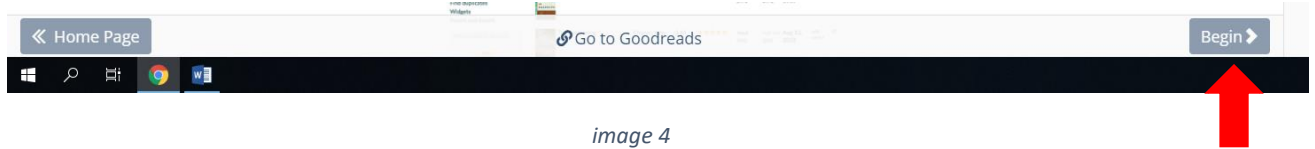

5. When you click "Begin," Niche Academy will take you to the next step where a video will automatically begin (image 5a). Again, there is a text transcription below the video. You can see how many steps there are in the box to the right on your screen (image 5b). You can click through these at any point, such as if you want to go back to a step to reread.

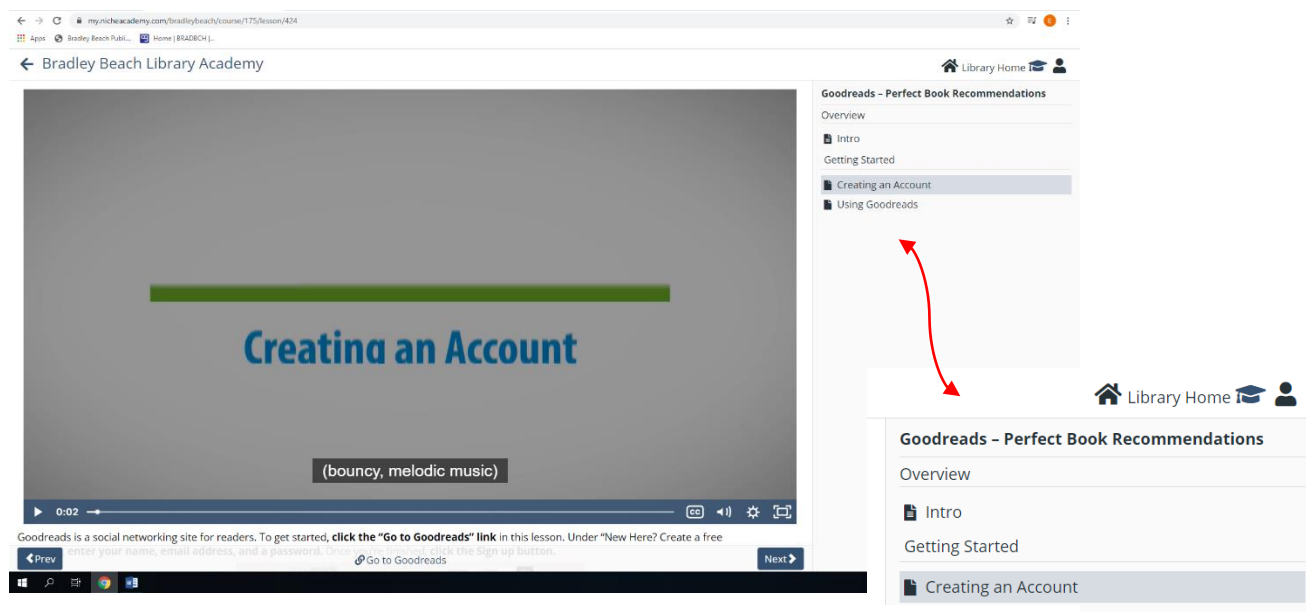

*image 5a*

6. When you have finished reading/watching, click "Next" (image 6). It'll be in the same spot as "Begin" was.

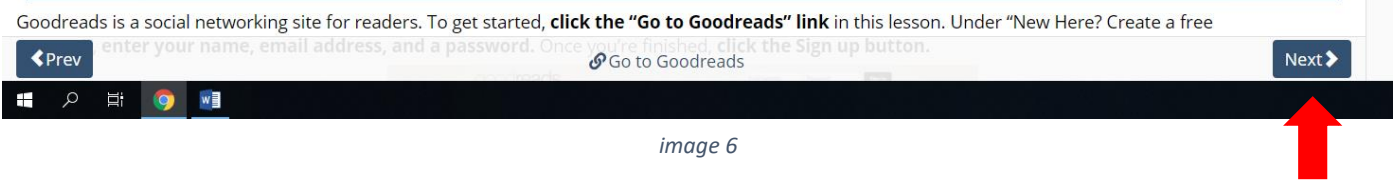

7. Continue to watch/read the next steps and click "Next" after you are finished with each step. For Goodreads, there aren't many steps, but for other resources/e-materials, there are more. Eventually, when you finish the last step, click "Home Page" (image 7), which is in the same spot as "Begin" and "Next." This will bring you back to Niche Academy's homepage where you can choose a new tutorial.

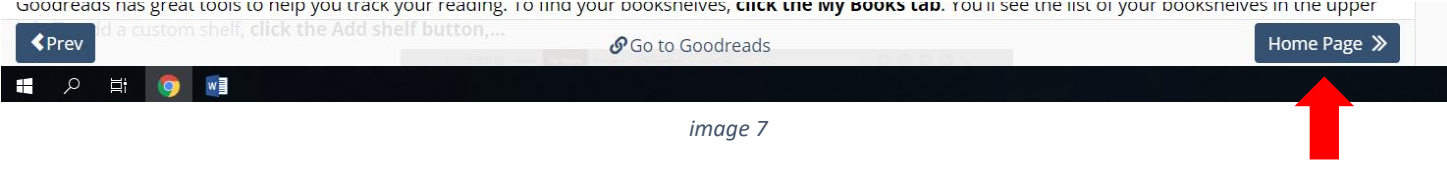